# **NBN Distribution Maps Made Easy.**

## **Introduction**

Below I describe a method you can use to get a live NBN map on your website in one line of HTML. This is an order of magnitude simpler than trying to use the web services directly.

### **Web Services**

NBN Web Services are a set of functions that allow a website developer to request information and maps from the NBN Gateway to use in their own website. To use them you need to be able to write in a programming language, such as Java, PHP or ASP, and be clear about how the functions work. You can read all about this at

http://data.nbn.org.uk/library/webservices/wsIndex.jsp

NBN Web Services provide a lot of power and flexibility but, if all you want is a simple distribution map for a species, then BRC can take the effort out of it almost completely. We can provide an intermediate web page which you request, with a parameter indicating the species you want to map, and then you include this in your web page. That is it.

#### **IFrames**

How do you include one web page in another? The answer is to use the HTML tag <iframe>. This creates a box, with a width and height that you can specify, in which is displayed another web page, specified by the src attribute. It's just like inserting a picture with the <img> tag.

An example might look like the following <iframe width="400" height="300" src="http://www.bbc.co.uk"></iframe>

The page that we have created at BRC for displaying maps has the URL http://www.brc.ac.uk/schemes/NBNWidget/tvkGridmap.aspx.

#### **Taxon Version Keys**

And how do you specify which species you want in the map? We add what is called a query string to the URL which includes the taxon version key (TVK) of the species.

To find the TVK of a species, go to the NBN Gateway (http://data.nbn.org.uk/) and search for the species of interest. Assuming the search finds what you are looking for, click on the link to grid map of the distribution. You will see in your browser a URL ending something like .../gridMap.jsp?srchSpKey= NHMSYS0000875473. The taxon version key is the bit at the end, NHMSYS0000875473 in this example.

So, the one line of HTML required to insert an NBN map into a web page ends up looking something like the following:

```
<iframe width="400" height="600" 
src="http://www.brc.ac.uk/schemes/NBNWidget/tvkGridmap.aspx?tvk=NHMSY
S0000875473"></iframe>
```
And that would be one line if the page was not so narrow. All you need to do is modify the TVK to that of the species you want to display.

## **Getting Stylish**

If you have spent a lot of time making your website beautiful you may well be offended to have the resultant map appear with different fonts and colours from the rest of your site. If you have used cascading style sheets (CSS) to style your site, however, it is just a matter of extending the query string to specify your style sheet and we will apply it to the map and surrounding text.

Simply replace "yourdomain" and "yourstyles" in the line below with the path and file name to your style sheet.

<iframe width="400" height="600"

```
src="http://www.brc.ac.uk/schemes/NBNWidget/tvkGridmap.aspx?tvk=NHMSY
S0000875473&css=http://yourdomain/yourstyles.css"></iframe>
```
# **Customising the Map**

By specifying more parameters in the query string we can exploit more of the options offered by the NBN Web Services. It is possible to change the map size, zoom in on a vice county, select a particular data set and more. The full list of parameters supported is shown in the table below.

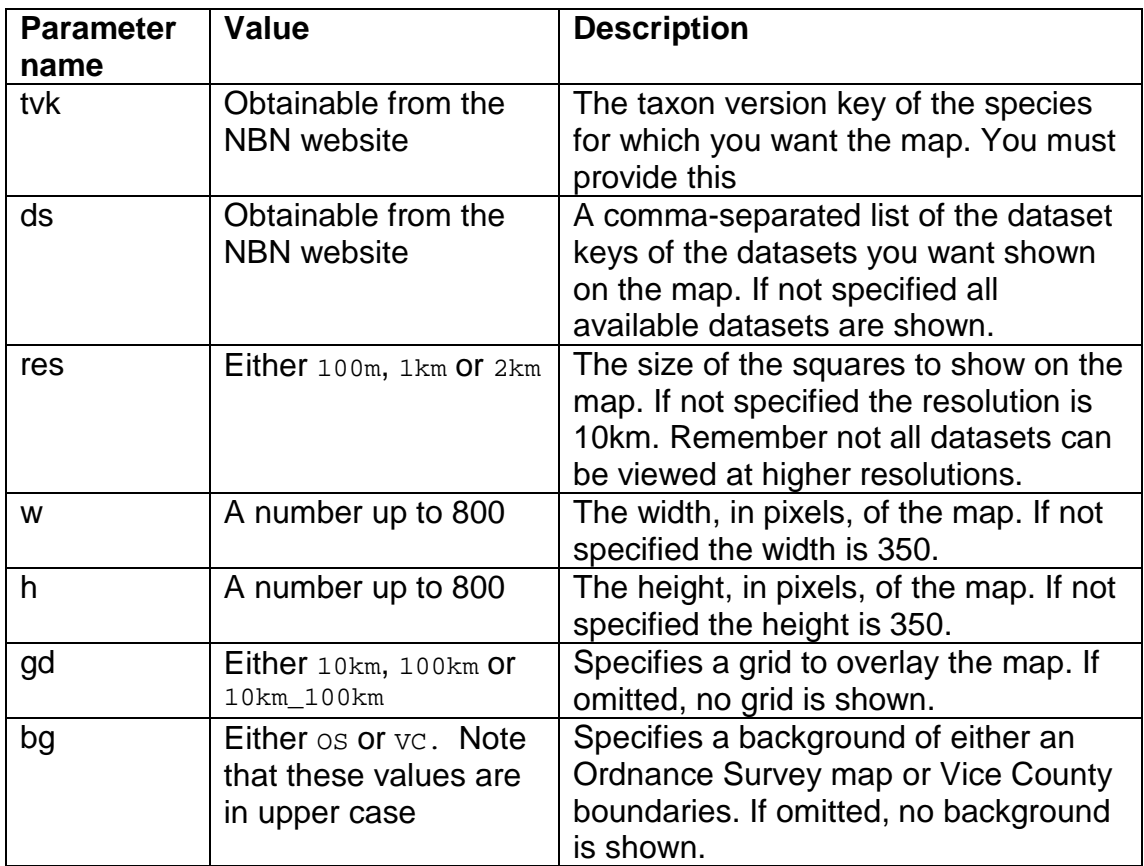

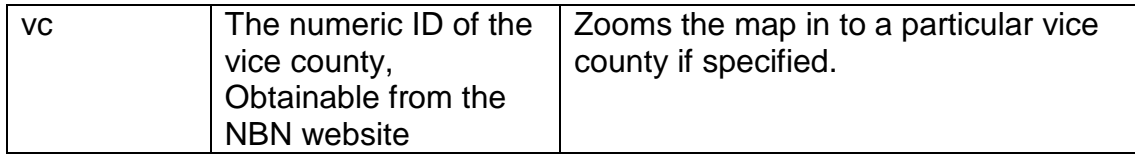

Note that values are case sensitive and that there should be no spaces anywhere in the query string.

# **How do I get a dataset key?**

Go to the NBN Gateway (http://data.nbn.org.uk/) and follow the links to Explore Datasets. Navigate the hierarchy to reach the dataset of interest and you will see in your browser a URL ending something like

…/taxonDataset.jsp?dsKey=GA000367. The dataset key is the bit at the end, GA000367 in this example.

**How do I get a vice county ID?**  Download the table from http://data.nbn.org.uk/library/webservices/wsVCDownload.tab

## **Customising the output**

If you have tried this out you will have found that you get more than just a map for your money. You get a title, a link to NBN terms and conditions, the map, a link to an interactive map on the NBN website, a list of datasets and the powered by NBN logo. It may be that you won't want to see all of those things as they are presented so they can be turned off. Be aware that, if you do turn off some of these items, you should ensure that the information is elsewhere on your site so that you are abiding by the NBN rules. Just add the following parameters to your query string.

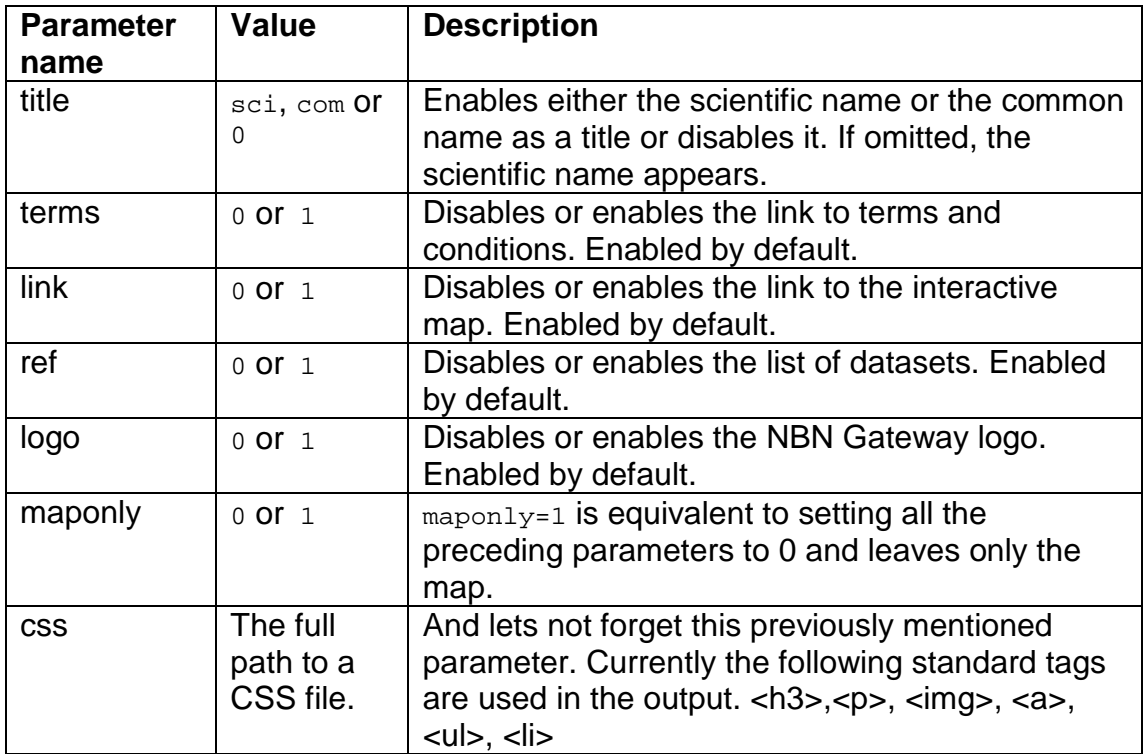

# **Conclusion**

I hope this is useful to you and has been easy to understand. These are live maps, regenerated each time the web page is viewed, so they always contain the most up to date information available from the NBN Gateway.

If you would like to discuss any aspect of your website with BRC, contact Jim Bacon by email, jame2@ceh.ac.uk, or telephone 01491 692540.